# INTERNET CBANKING **CCBIIndividual**

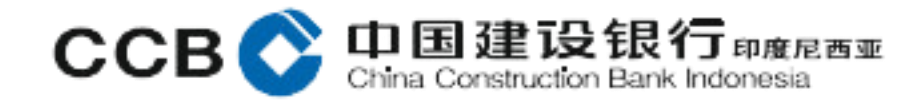

#### Internet Banking Service Registration

- Customers can register for CCBI Individual internet banking through the CCB Indonesia Bank Office, by coming to the nearest branch.
- Customer fills out and signs the registration form for internet banking services available at the Branch. Filling procedures refer to the Standard Operating Manual (SOM) for Filling Individual Internet Banking Application Forms.
- Customer submits supporting documents for internet banking registration, namely: 1. A valid E-KTP.
	- 2. Passbook, for savings customers.
- The activation period can only be done 1x24 hours since the process of filling out the form at the Branch for internet banking activation.
- Immediately activate if you have received the CCBI internet banking Bank Activation code.

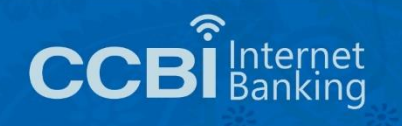

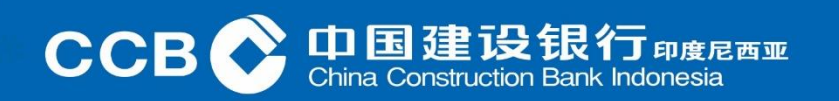

#### **Individual IB Activation Individual IB Form**

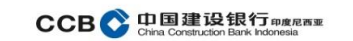

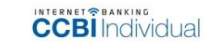

#### **FORMULIR APLIKASI**

Harap diisi dengan huruf kapital, jelas dan beri tanda silang (X) pada kotak pilihan yang sesuai 1. Jenis Permohonan Pendaftaran Baru Perubahan Data Penutupan Fasilitas 2. Data Nasabah Nomor Rekening Nasabah Nama Lengkap (sesuai identitas) **Tempat Lahir Tanggal Lahir** (DD-MM-YYYY) Nama Gadis Ibu Kandung  $\Box$ KTP  $\Box$  SIM Jenis Identitas Diri Nomor Identitas Alamat Tinggal (sesuai identitas) Kode pos Telepon Rumah Telepon Selular (HP) sesuai data yang terdapat di CCB Indonesia Alamat Email sesuai data yang terdapat di CCB Indonesia Nomor Kartu ATM

#### Pemyataan Nasabah

Saya/kami menyatakan bahwa semua informasi diatas adalah benar dan saya/kami menyetujui dan tunduk pada syarat dan ketertuan CCBI Individual Internet Banking yang tersedia dalam bertuk elektronik, yang telah saya/kami setujui sebelum melakukan login untuk pertama kalinya, beserta perubahannya, maupun ketentuan lain yang berkaitan dengan CCBI Individual Internet Banking yang berlaku pada CCB Indonesia.

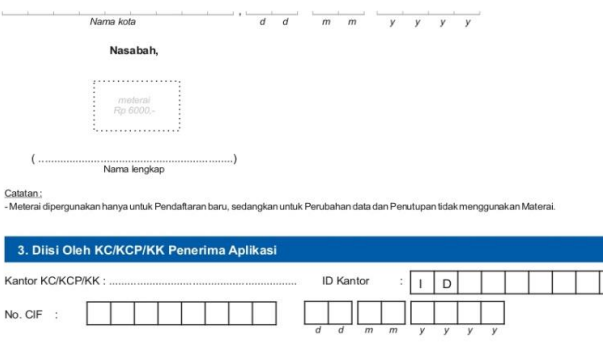

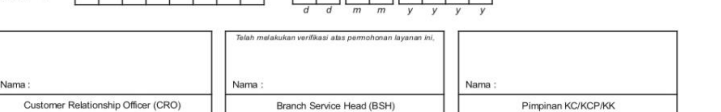

1 of 1<br>Ver 01-CCBIIIB-EB-0517

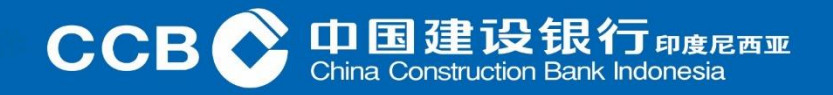

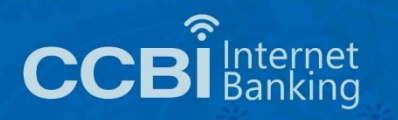

For Customers who want to open the CCB Indonesia Website, you can go through <https://idn.ccb.com/> Customers who have logged in to CCB Indonesia Website, then choose internet banking

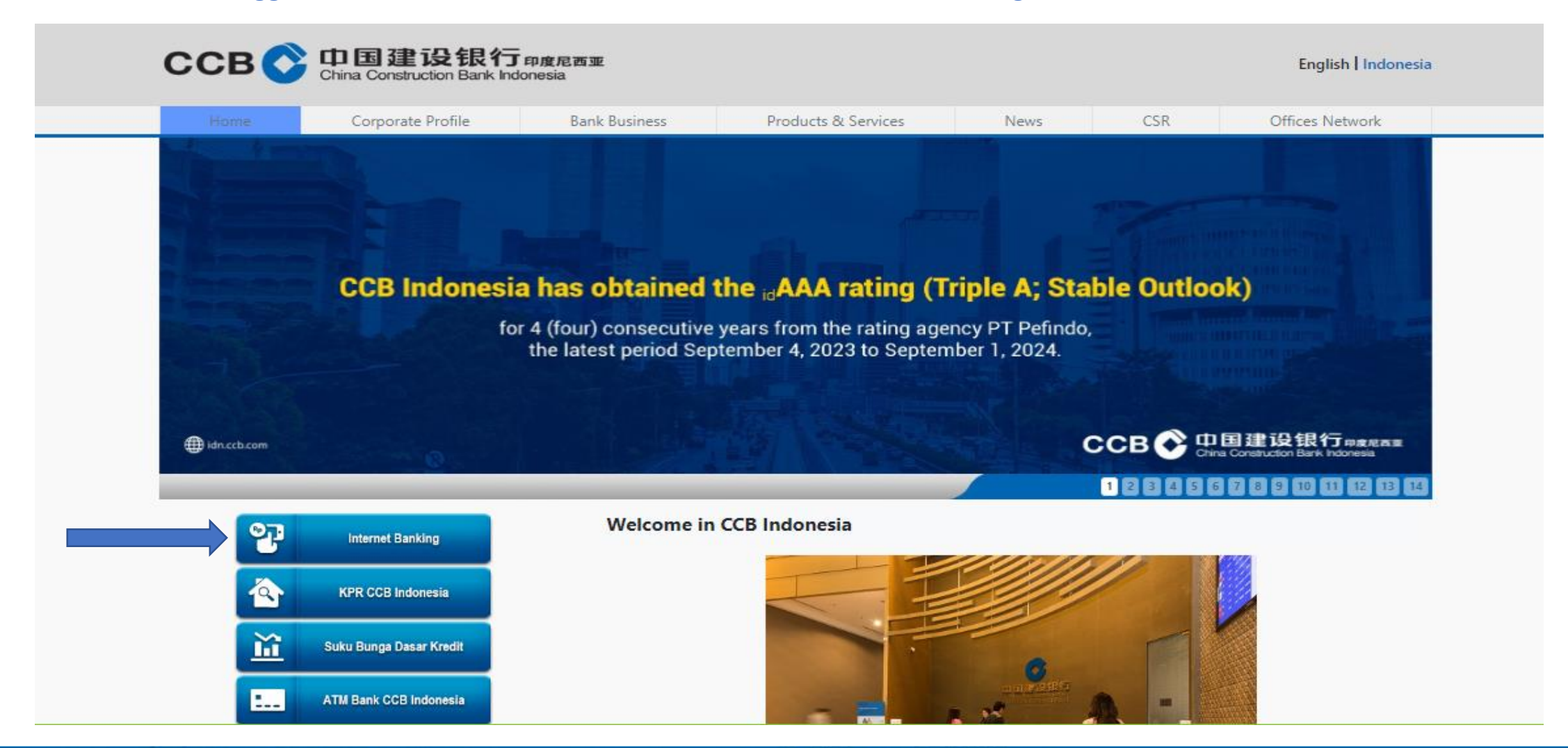

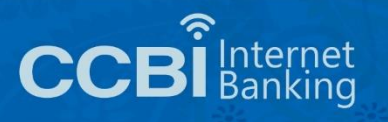

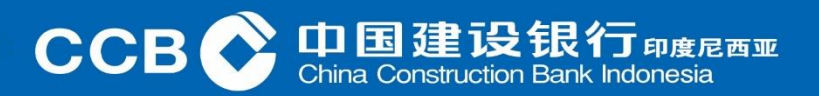

Then the Customer chooses Internet Banking CCBI Individual

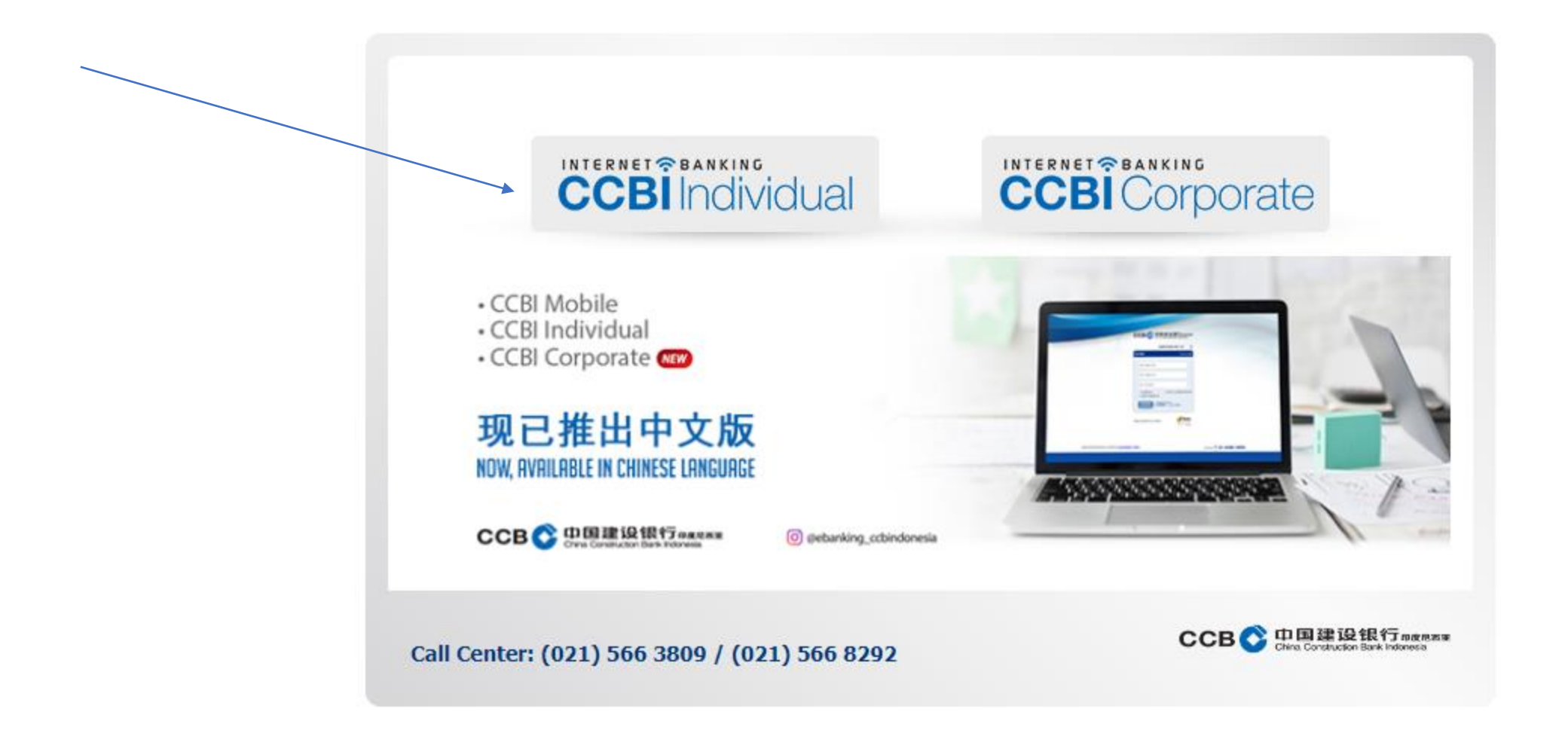

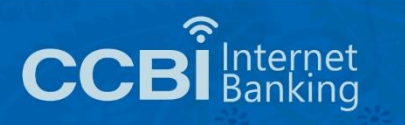

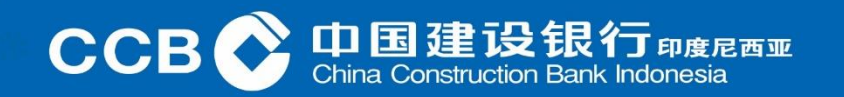

#### Individual IB Activation Individual Internet Banking login page

CCBC China Construction Bank Indonesia

Choose your preferred language English V

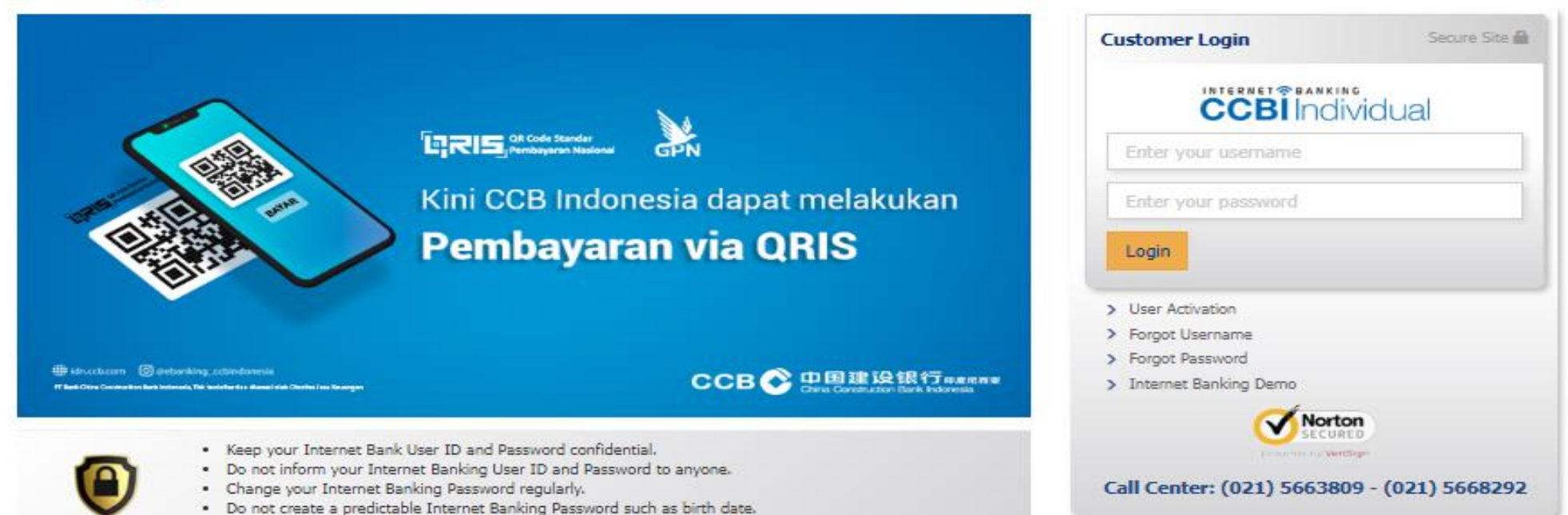

Copyright @ 2017 PT Bank CCB Indonesia., All right Reserved Terms of Use | Privacy Policy | Security Policy | Contact Us

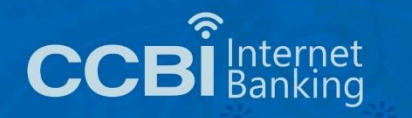

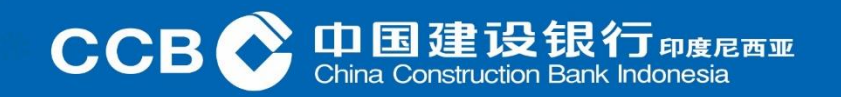

Customers who have registered for internet banking will receive an SMS Activation Code

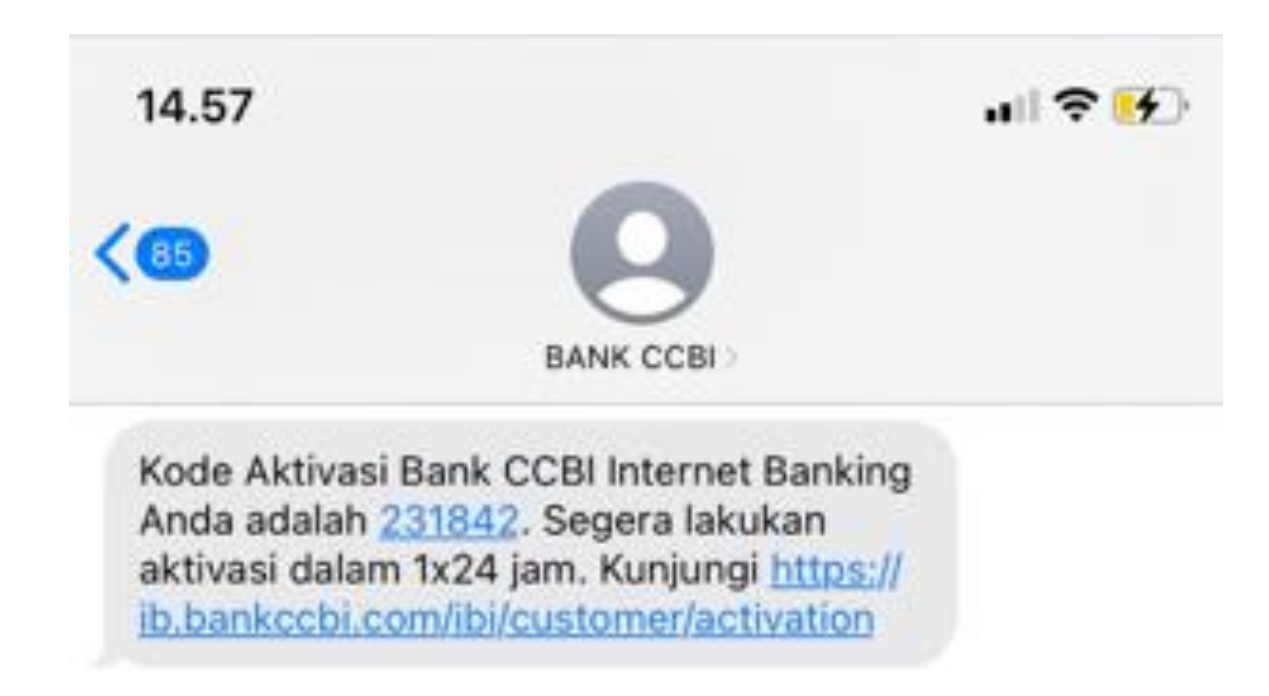

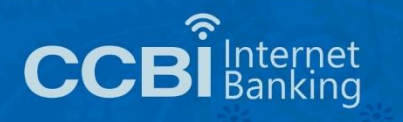

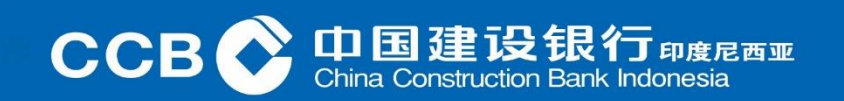

Customers who have received an **Activation Code**, continue to click **User Activation**

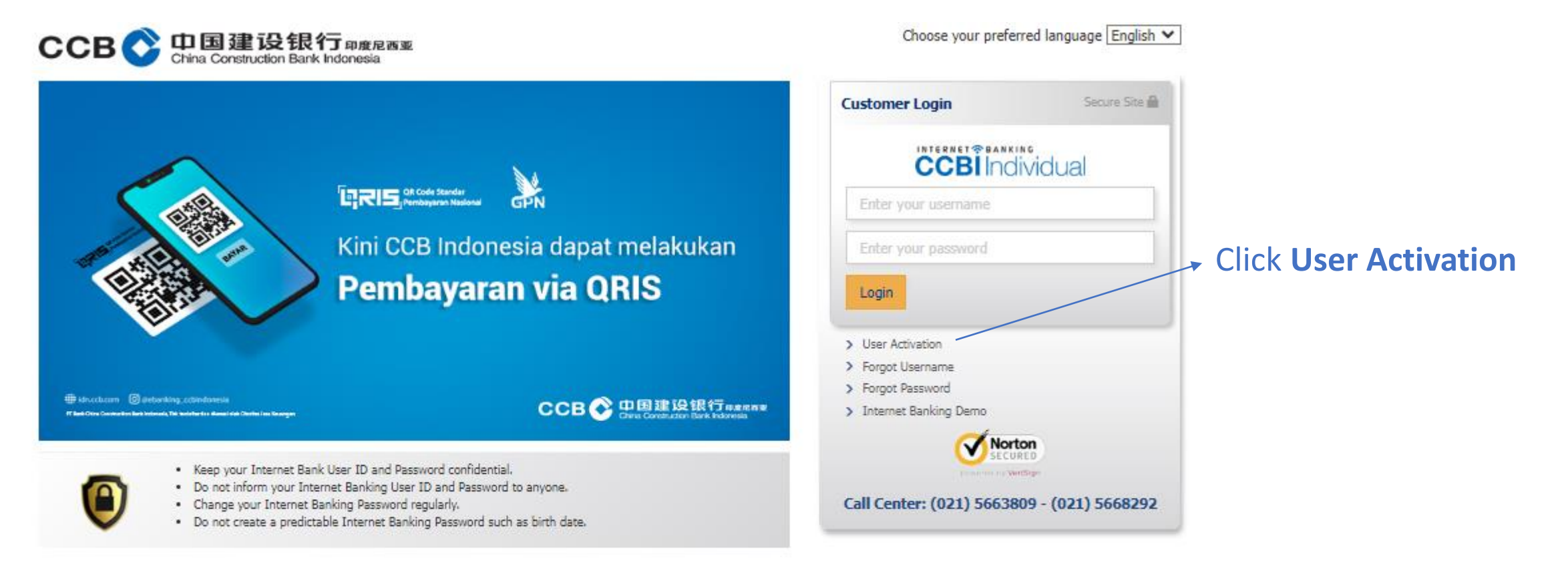

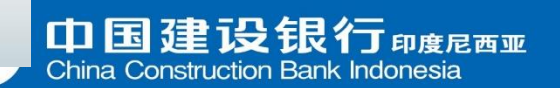

#### Then a display will appear like this:

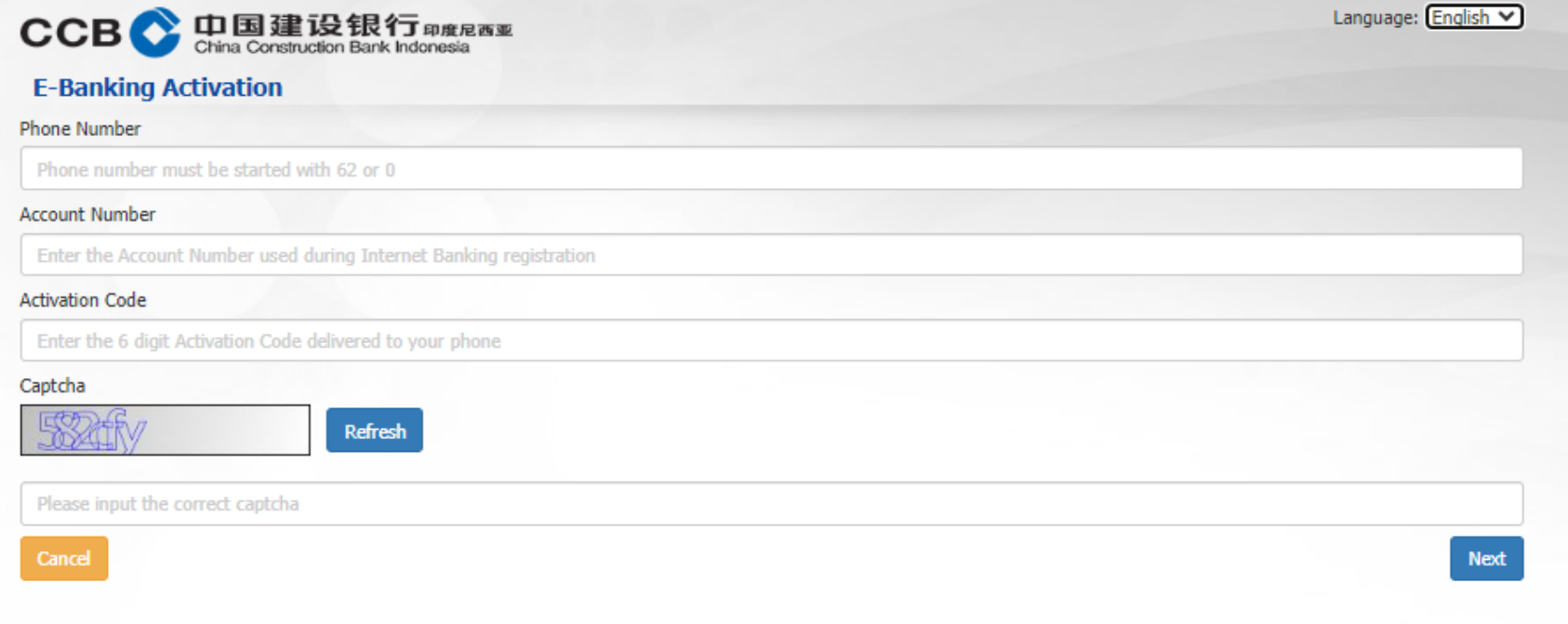

1. Enter the Mobile Number that has been registered at Bank CCB Indonesia .

- 2. Enter the Account Number at Bank CCB Indonesia.
- 3. Enter the Activation Code received via SMS from Bank CCB Indonesia.
- 4. Enter the Security Code as provided.
- 5. Then select continue.

Copyright @ 2017 PT Bank CCB Indonesia., All right Reserved Terms of Use | Privacy Policy| Security Policy | Contact Us

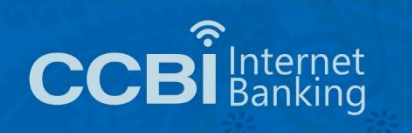

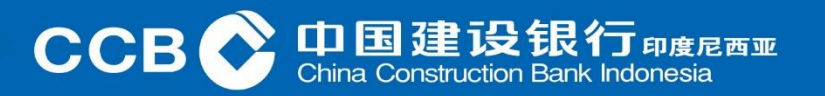

Next will be asked to create a User ID and Password

- User ID consists of a minimum of 8 characters and a maximum of 15 characters .
- User ID is a combination of letters and at least 1 (one) number
- Password consists of a minimum of 8 characters and a maximum of 15 characters.
- Password is a combination of uppercase letters, lowercase letters and at least 1 (one) number.

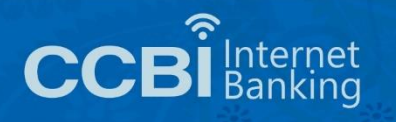

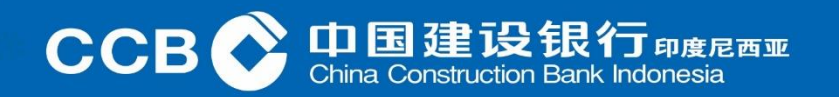

Next will be asked to create a User ID and Password

Customer will receive SMS notification

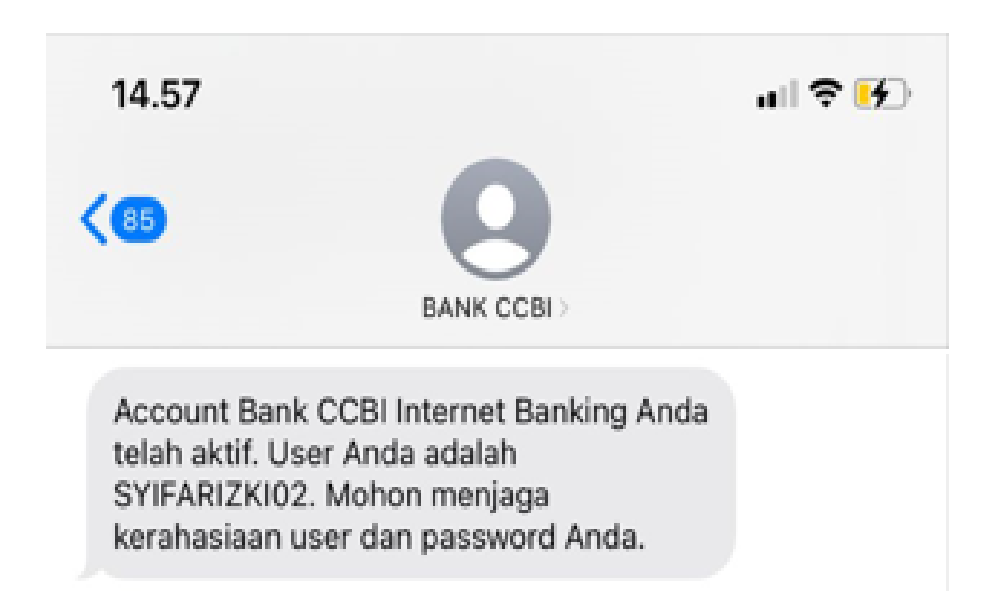

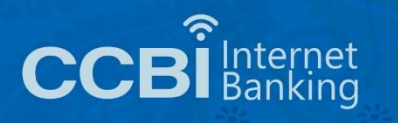

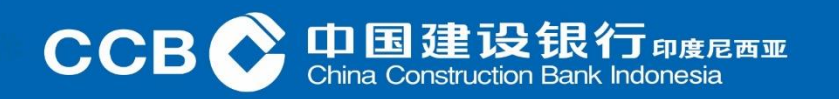

#### Then the Customer who already has a User ID and Password, continue to login to the Individual Internet Banking

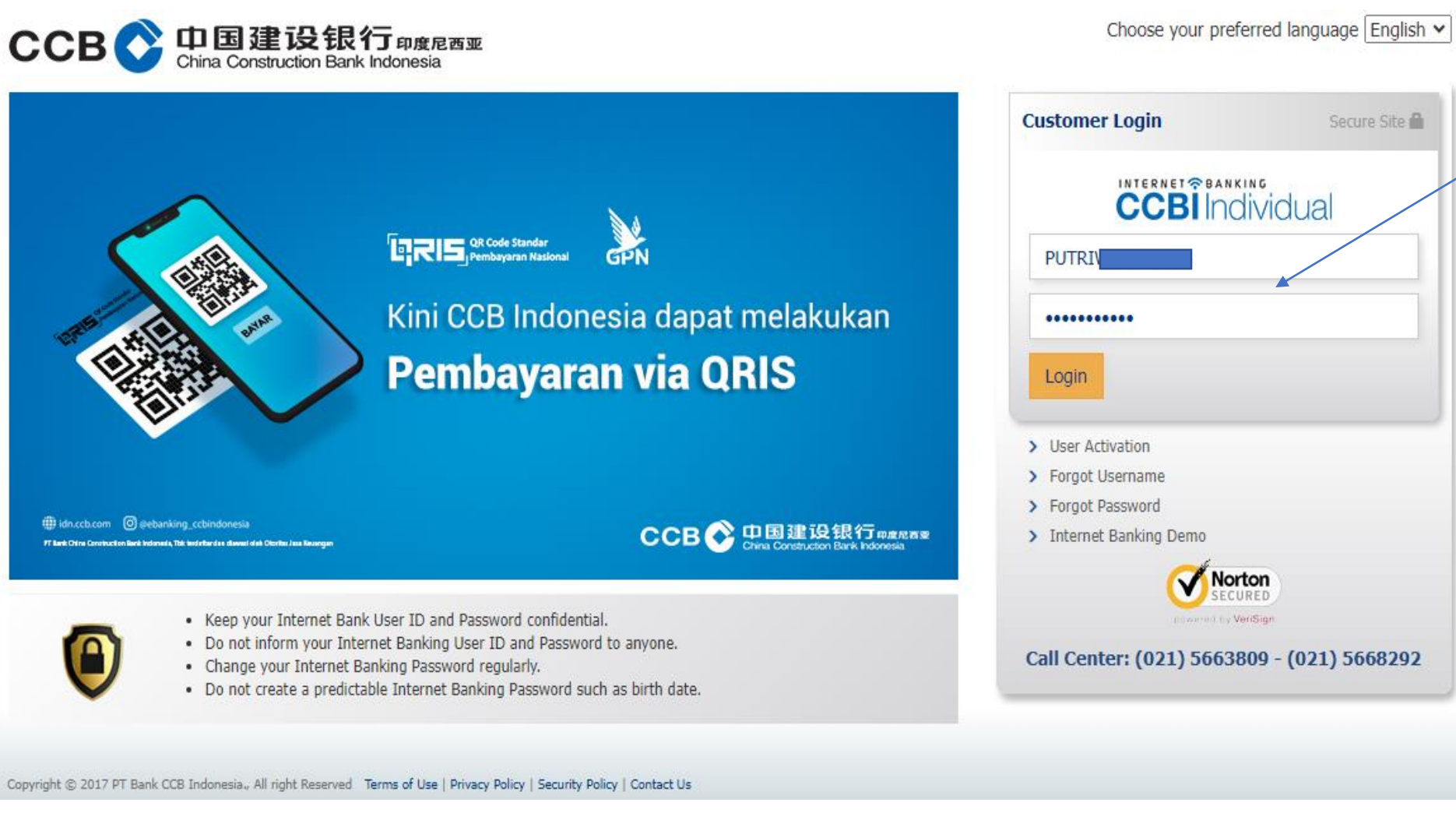

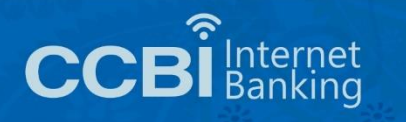

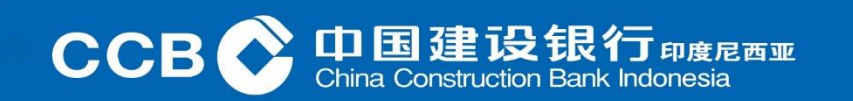

#### Individual Internet Banking Page

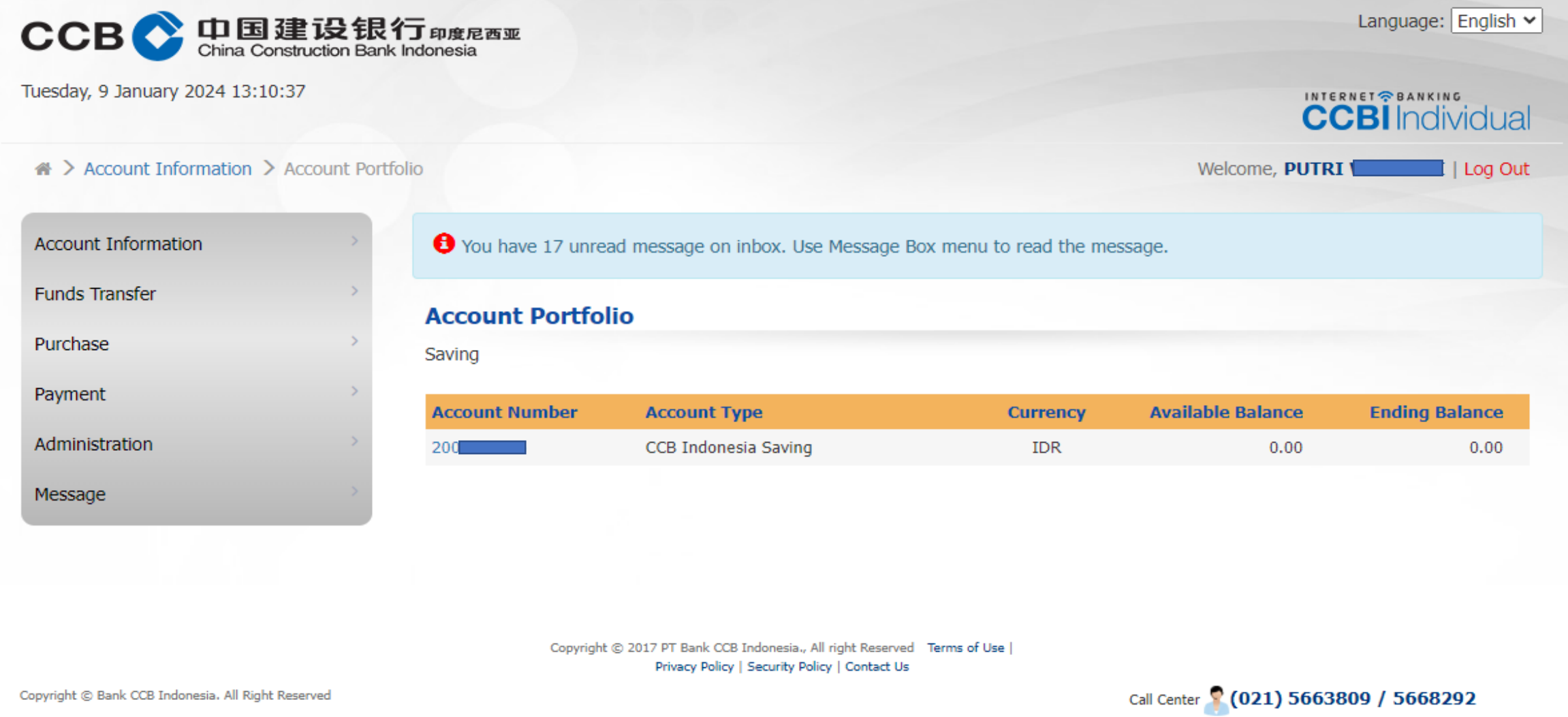

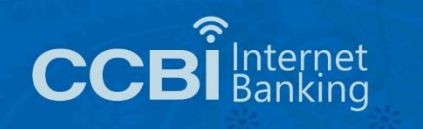

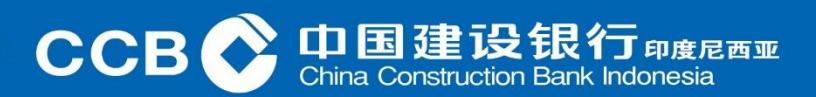

If the Customer wants to change the Password, then click Administration then select Change Password. Enter the previous Password, then enter the new Password you want then select continue.

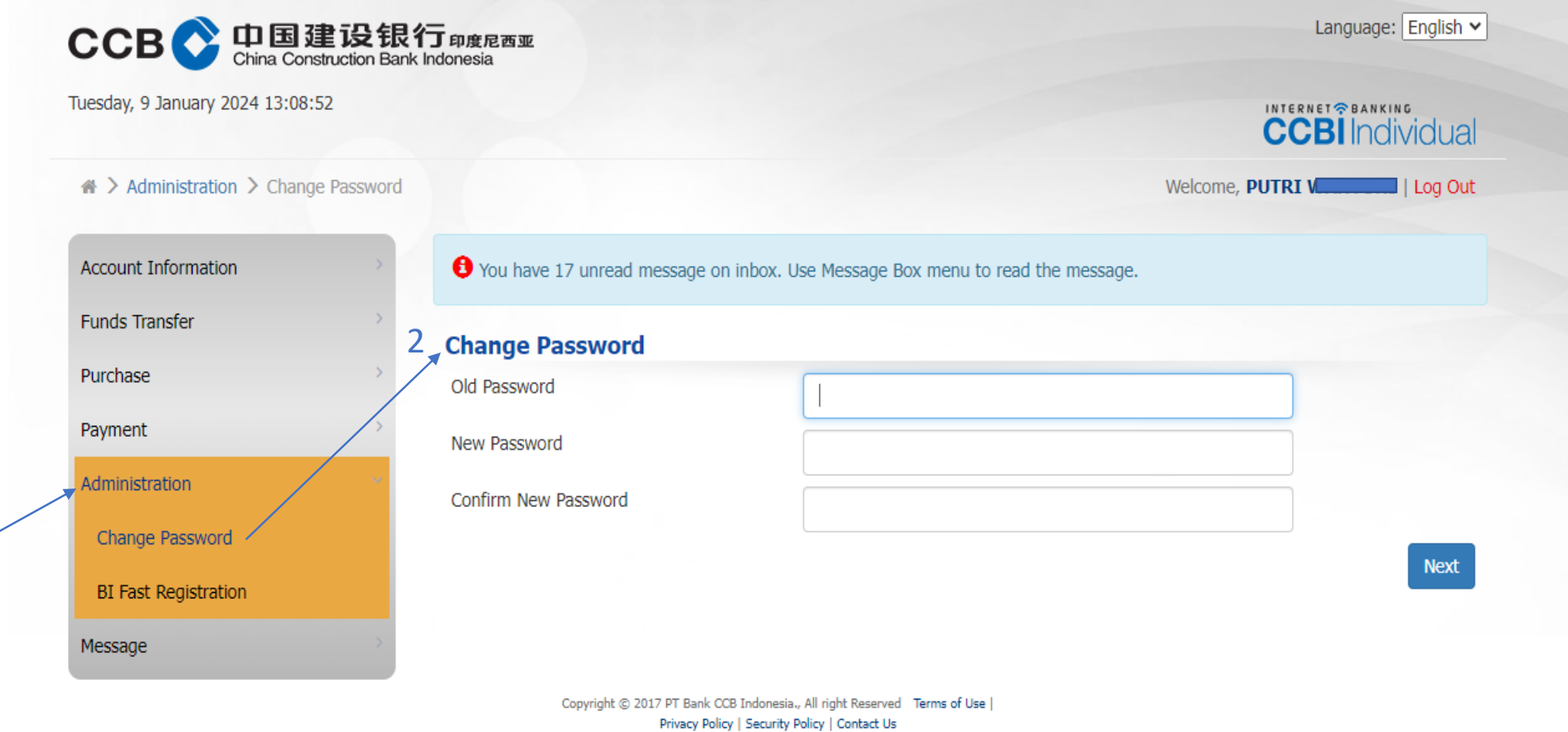

Copyright @ Bank CCB Indonesia. All Right Reserved

ernet<br>nking

1

C

Call Center (021) 5663809 / 5668292

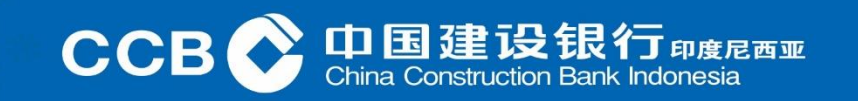

#### **Example: Email containing Password Reset**

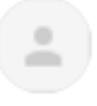

internet.banking@idn.ccb.com to SYIFA  $\sim$ 

May 17, 2022, 9:22 AM

Reset Password Bank CCB Indonesia Internet Banking

Terima Kasih telah menggunakan Bank CCB Indonesia Internet Banking

Berikut ini adalah notifikasi bahwa Password Bank CCB Indonesia Internet Banking Anda telah kami reset atas permintaan Anda.

Password Reset Anda: YF3VvA2m

Segera login ke Bank CCB Indonesia Internet Banking dengan Username dan Password Reset tersebut. Kemudian segera lakukan perubahan password baru. Demi keamanan, account Bank CCB Indonesia Internet Banking Anda akan kami suspend sementara jika dalam 1 x 24 jam tidak melakukan login dan perubahan password.

Jika Account Bank CCB Indonesia Internet Banking Anda tersuspend, silakan lakukan proses Reset Password kembali.

Terima kasih.

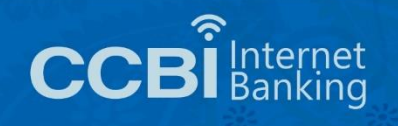

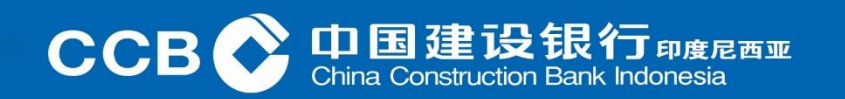